# 学認 LMS

## LTI 連携手順

## (機関 LMS 管理者向け)

2022 年 1 月 国立情報学研究所

## 目次

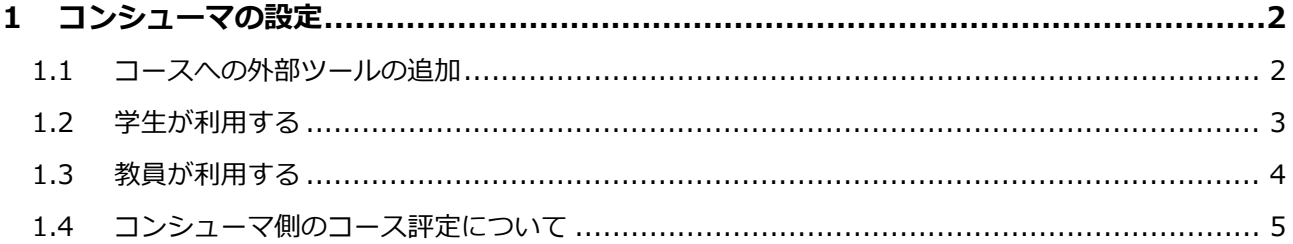

## **1 コンシューマの設定**

です。

学認 LMS から共有されたコンテンツを他の Moodle で「外部ツール」として利用します。

### **1.1 コースへの外部ツールの追加**

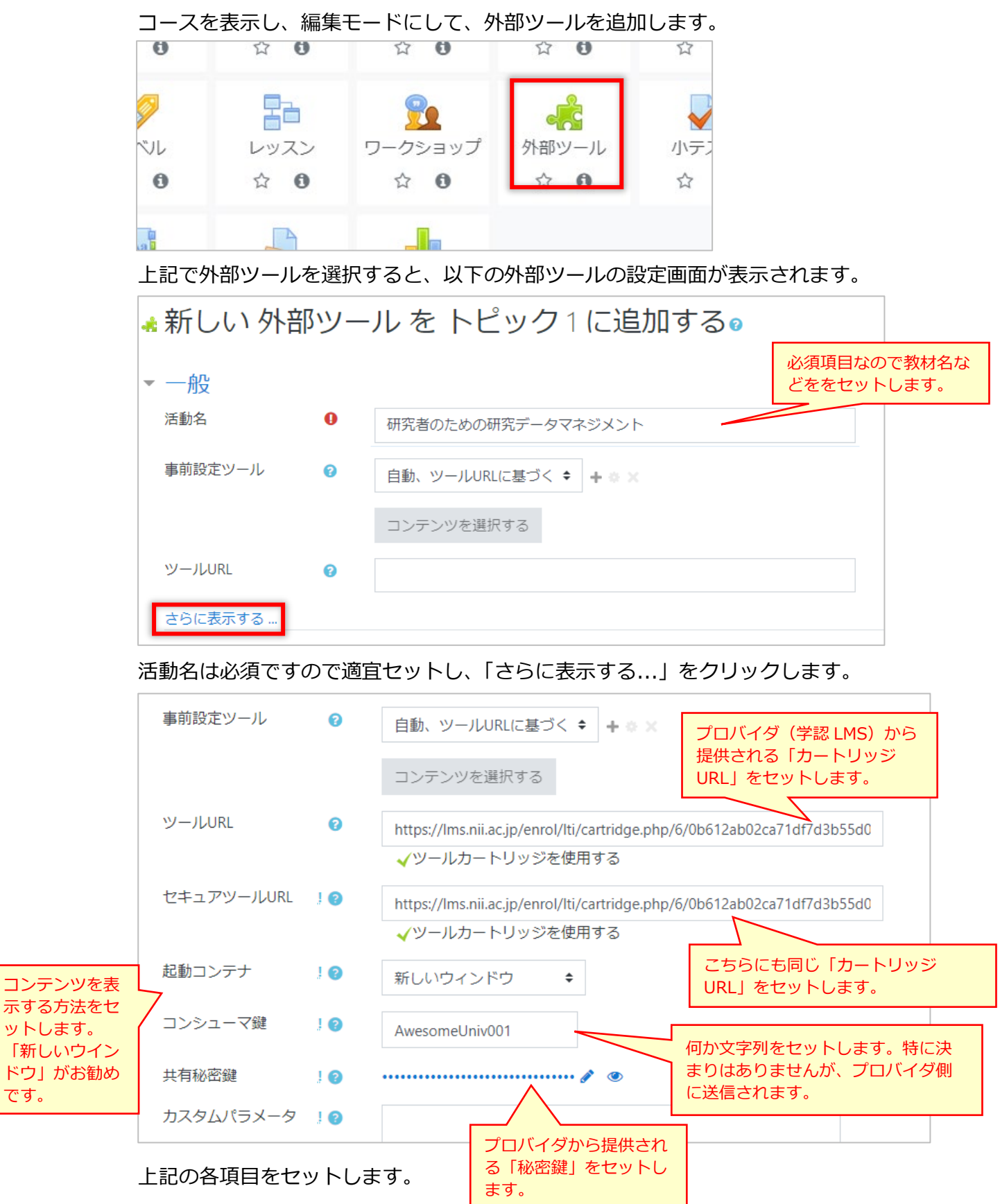

その他の項目も確認して、[保存してコースに戻る]をクリックして保存します。 以上でコンテンツの設置は完了です。

### **1.2 学生が利用する**

コースに入り、追加した教材のリンクをクリックします。

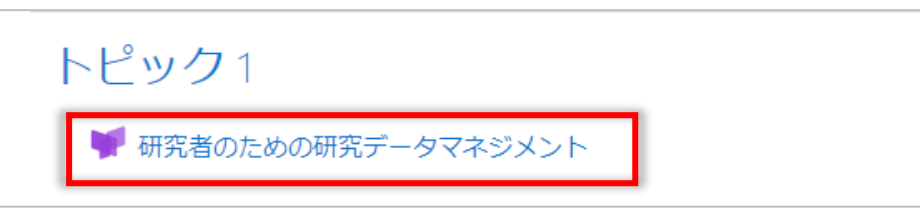

はじめて学認 LMS の教材を LTI 経由で利用する場合には、以下のような利用規程の画面 が表示されます。

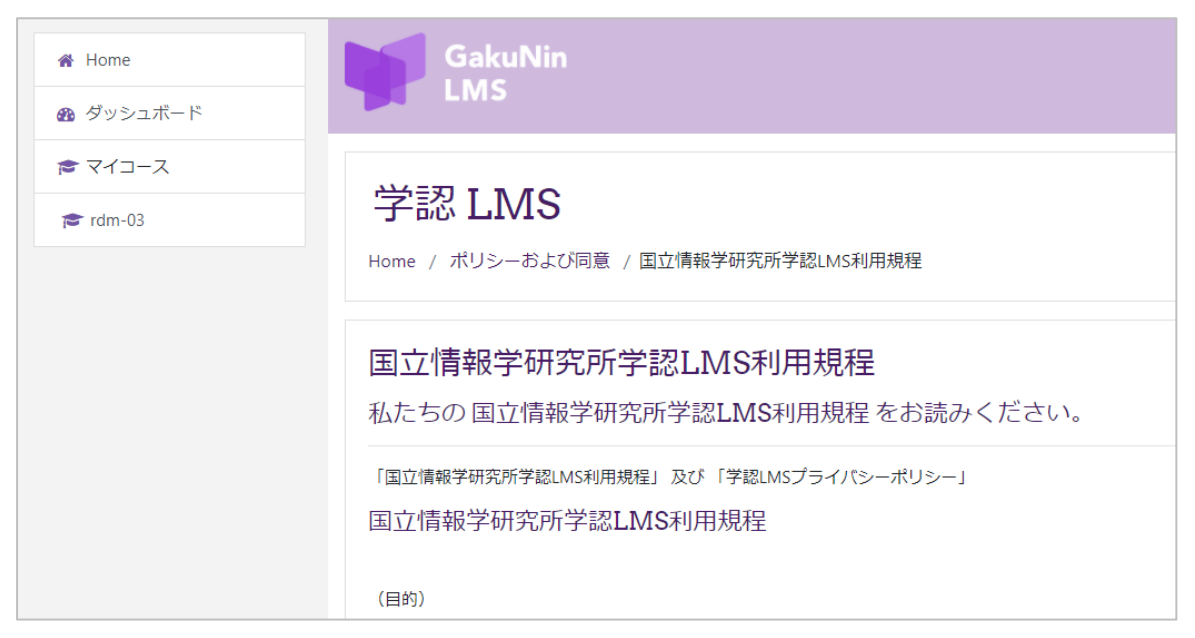

画面下部の[次へ]ボタンをクリックすると、さらに次のポリシー同意画面に進みます。

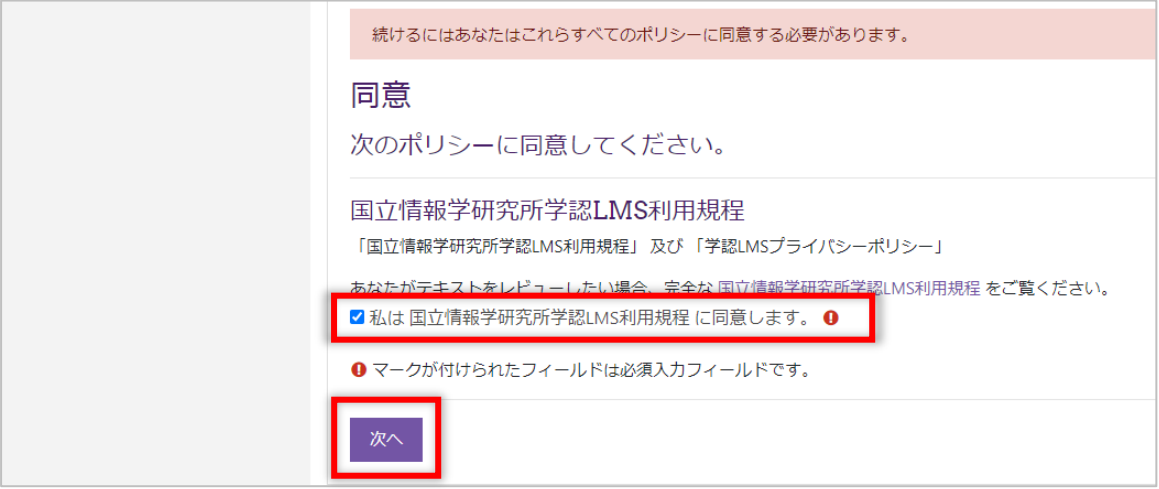

[同意する]をチェックし、[次へ]画面をクリックすると、教材のコースへ進みます。 (教員がアクセスする場合も同じです。)

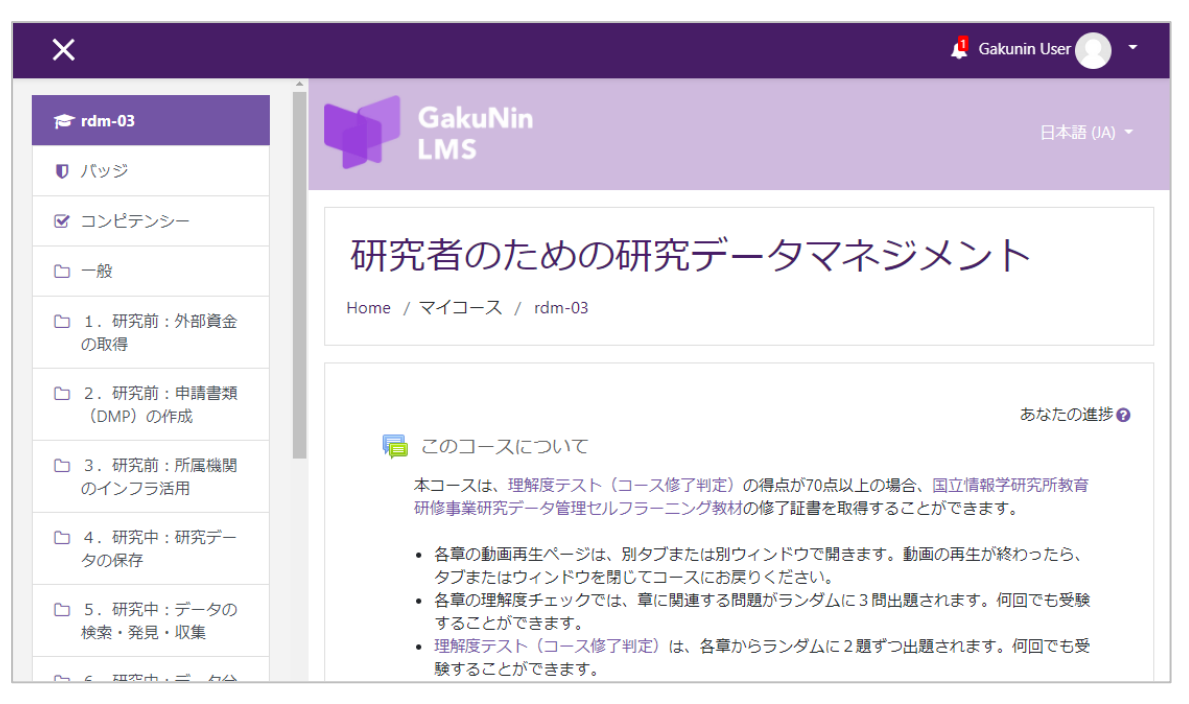

必要な教材を受講してください。

コンテンツから抜けるときは、ウインドウを閉じると良いでしょう。(外部ツールの設定 で起動コンテナに「新しいウインドウ」をお勧めする理由です)

#### **1.3 教員が利用する**

コースに入り、追加した教材のリンクをクリックします。

トピック1 研究者のための研究データマネジメント

学生と同様に、はじめて学認 LMS の教材を LTI 経由で利用する場合には、利用規程の画 面が表示されますので、必要に応じて利用規程に同意してください。

また、コンテンツにアクセスすると、以下のようなメッセージが表示される場合がありま す。

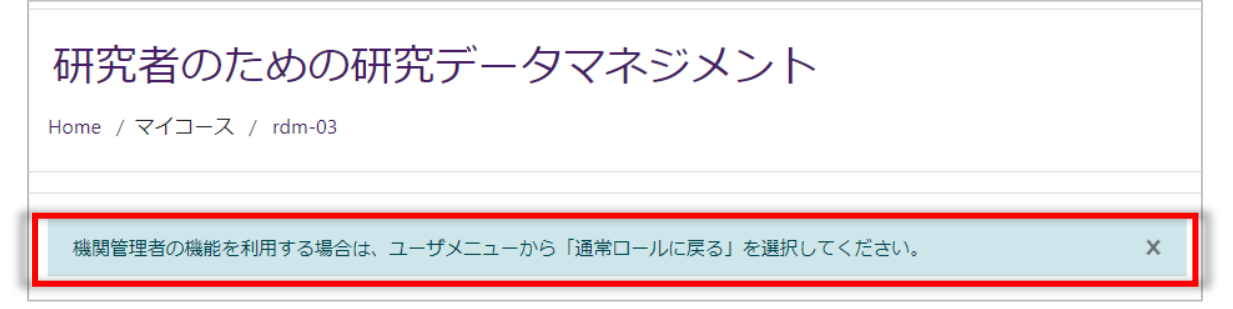

コンシューマの Moodle で教師権限を持つユーザは、学認 LMS では「機関管理者」のロ ールでコースに登録されますが、学認 LMS の仕様により、最初は学生として振舞うよう にロールを切り替えた状態になっています。

この場合、ユーザメニューから「通常のロールに戻る」を選びます。

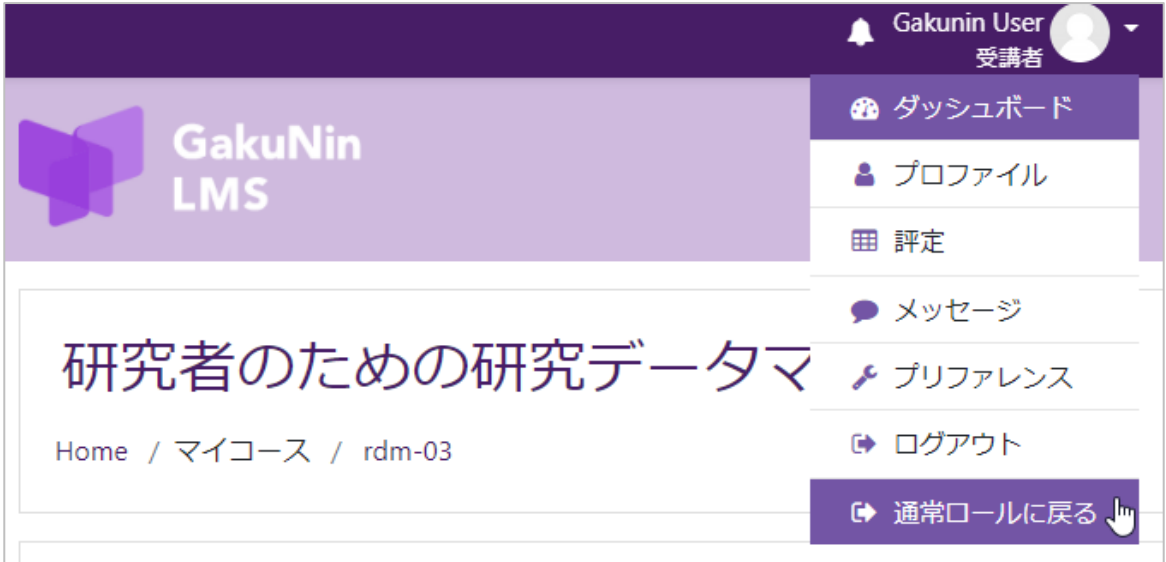

「機関管理者」のロールになると、自組織のユーザの評定や小テストの評定などを確認で きるようになります。(他の組織のユーザは見えません)

### **1.4 コンシューマ側のコース評定について**

若干のタイムラグがありますが、学認 LMS で提供したコンテンツ(コースや活動)の評 点が外部ツールの評点として取得され、最終的にコースの評定に反映されます。 もちろん、学認 LMS でコースを共有した場合は、コースの評定が適用されますので、評 定表セットアップなどで、コース内の各活動に適切な満点や加重が行われているか確認 しておく必要があります。

以上。